### 下図のように文字盤が回転して「0」が真上にきます。

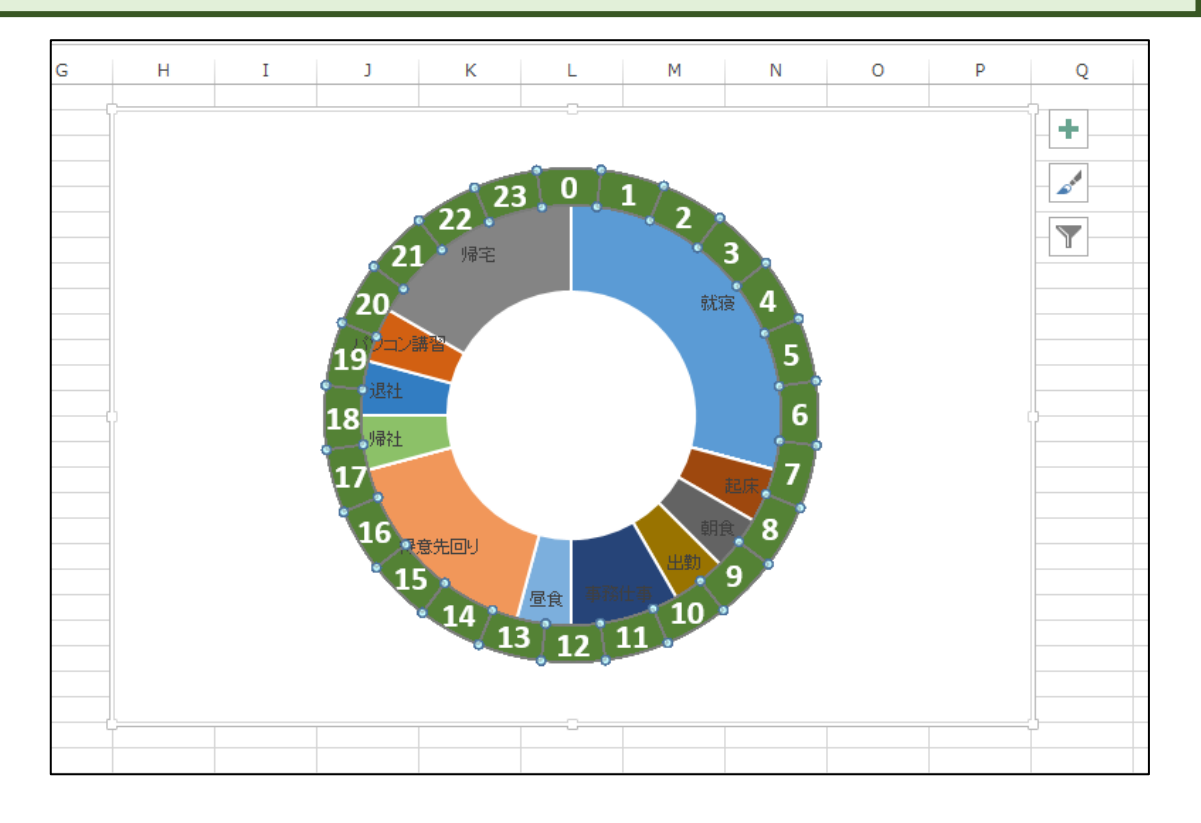

## 内側のドーナツをクリックします。

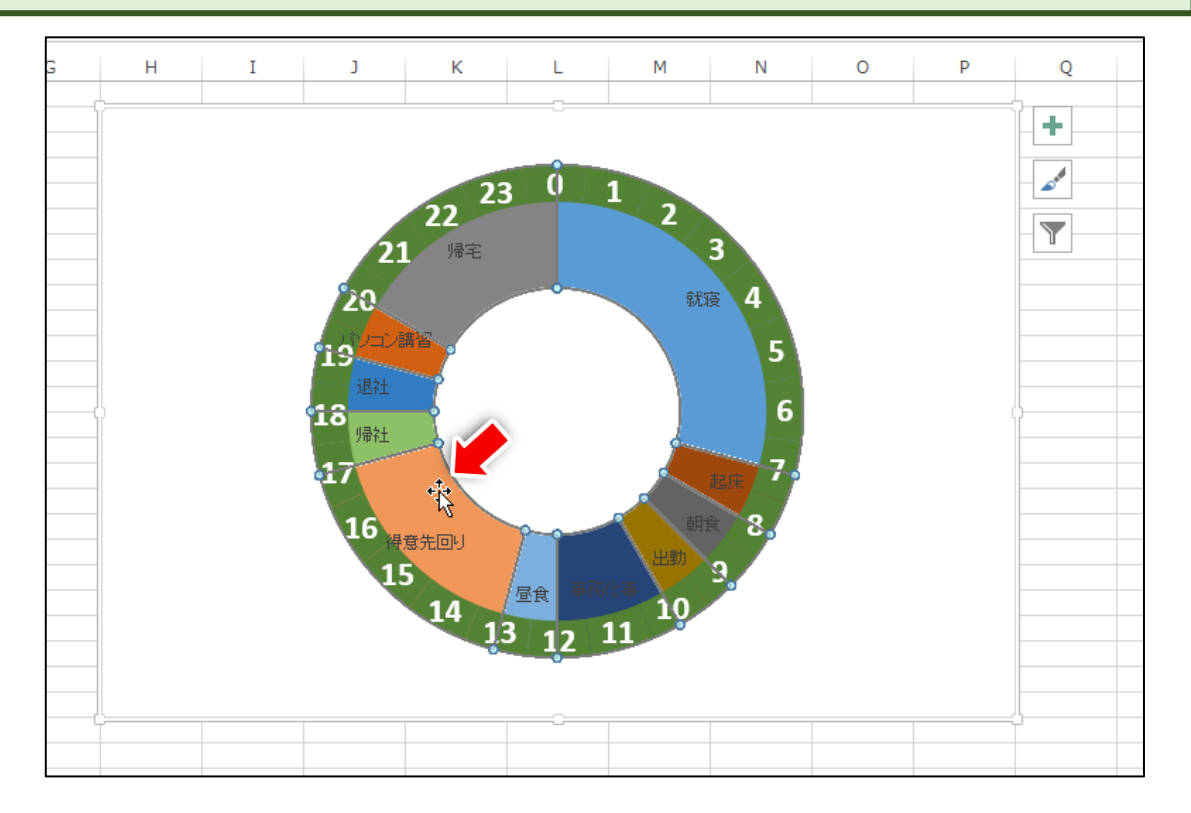

「ドーナツの穴の大きさ」を「25%」に変更します。

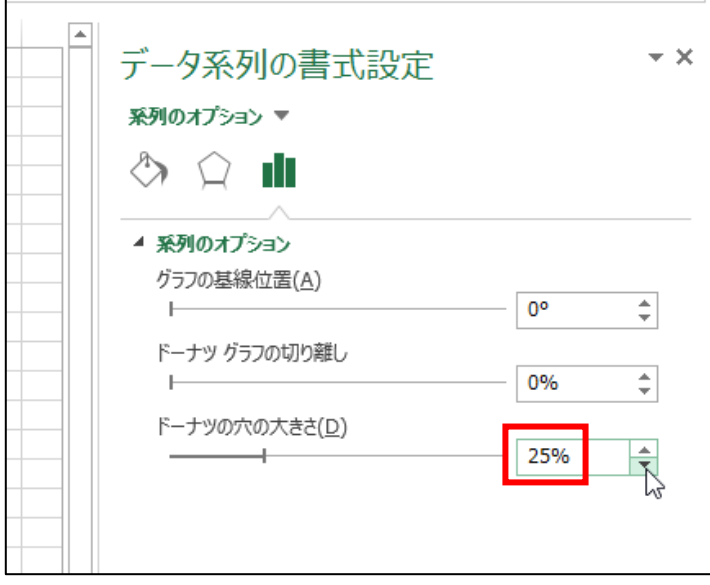

下図のようになります。

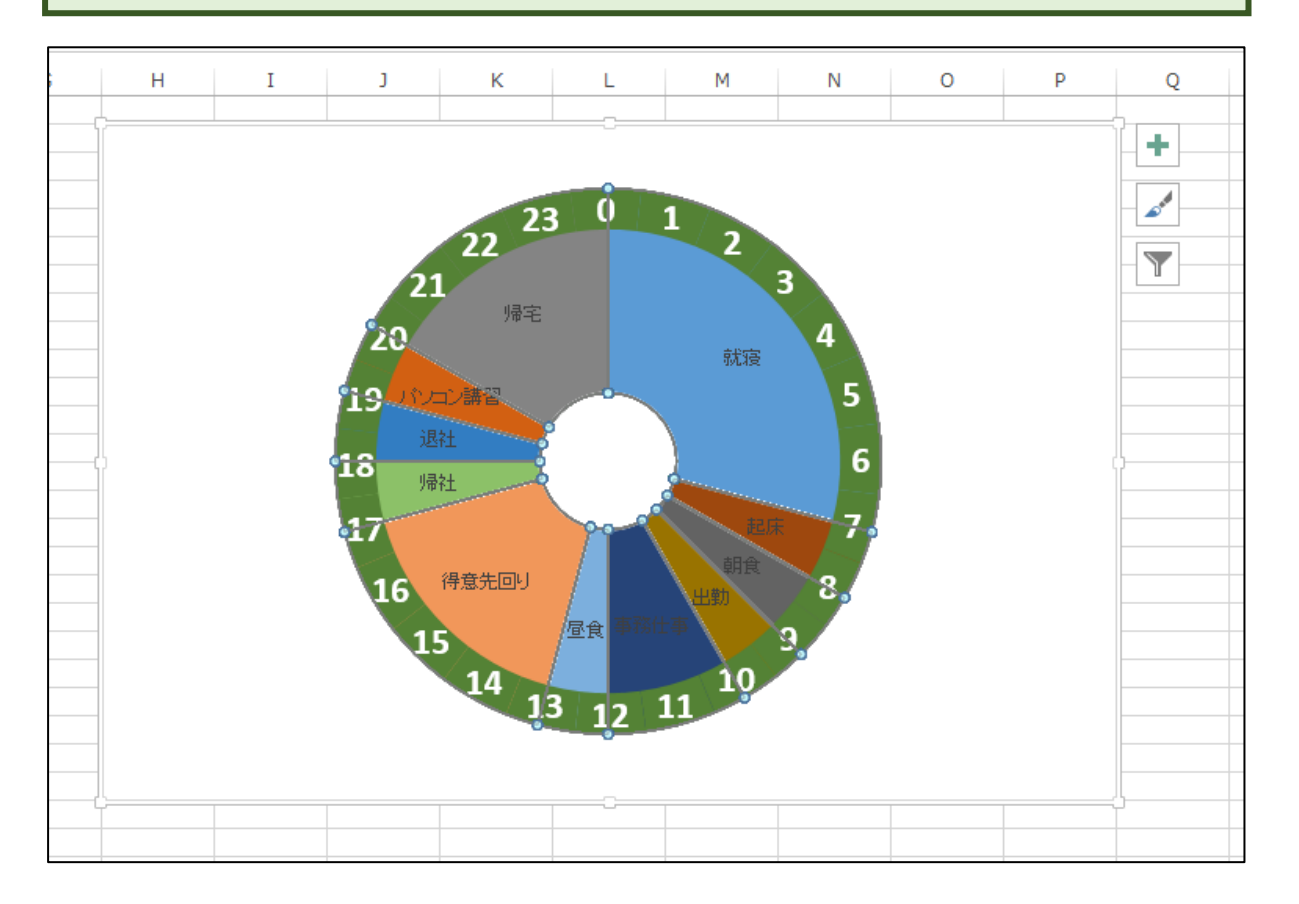

続けて①「ホーム」をクリックし、②「塗りつぶしの色」のメニューから、 「白、背景 1、黒+基本色 5%」を選びます。

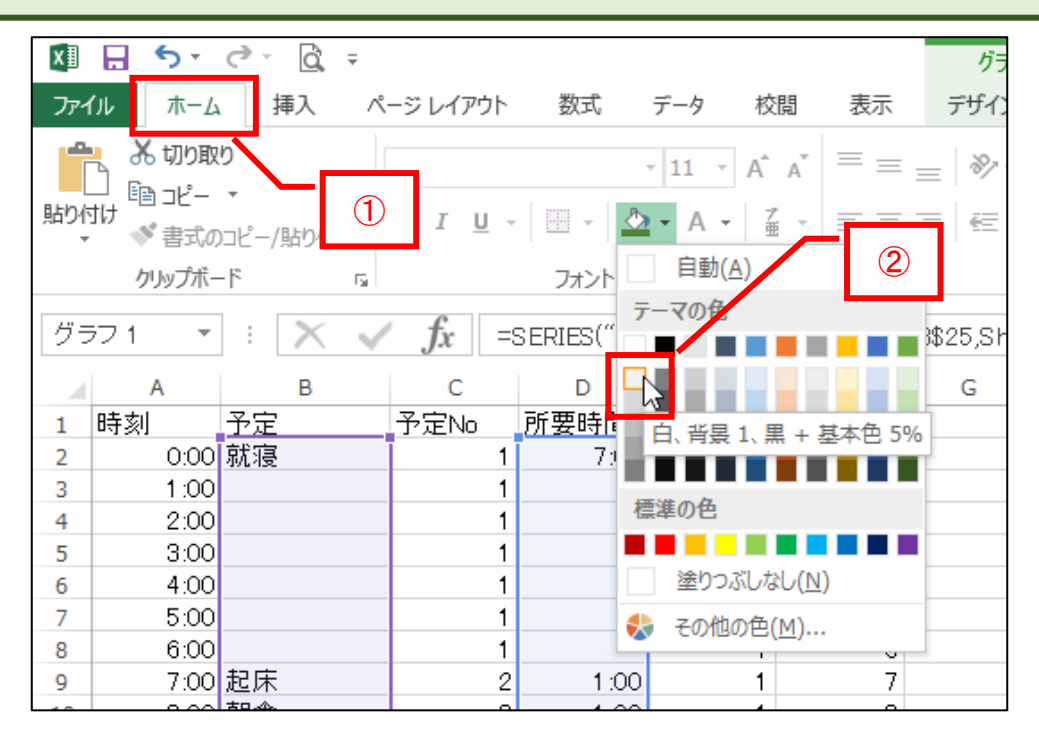

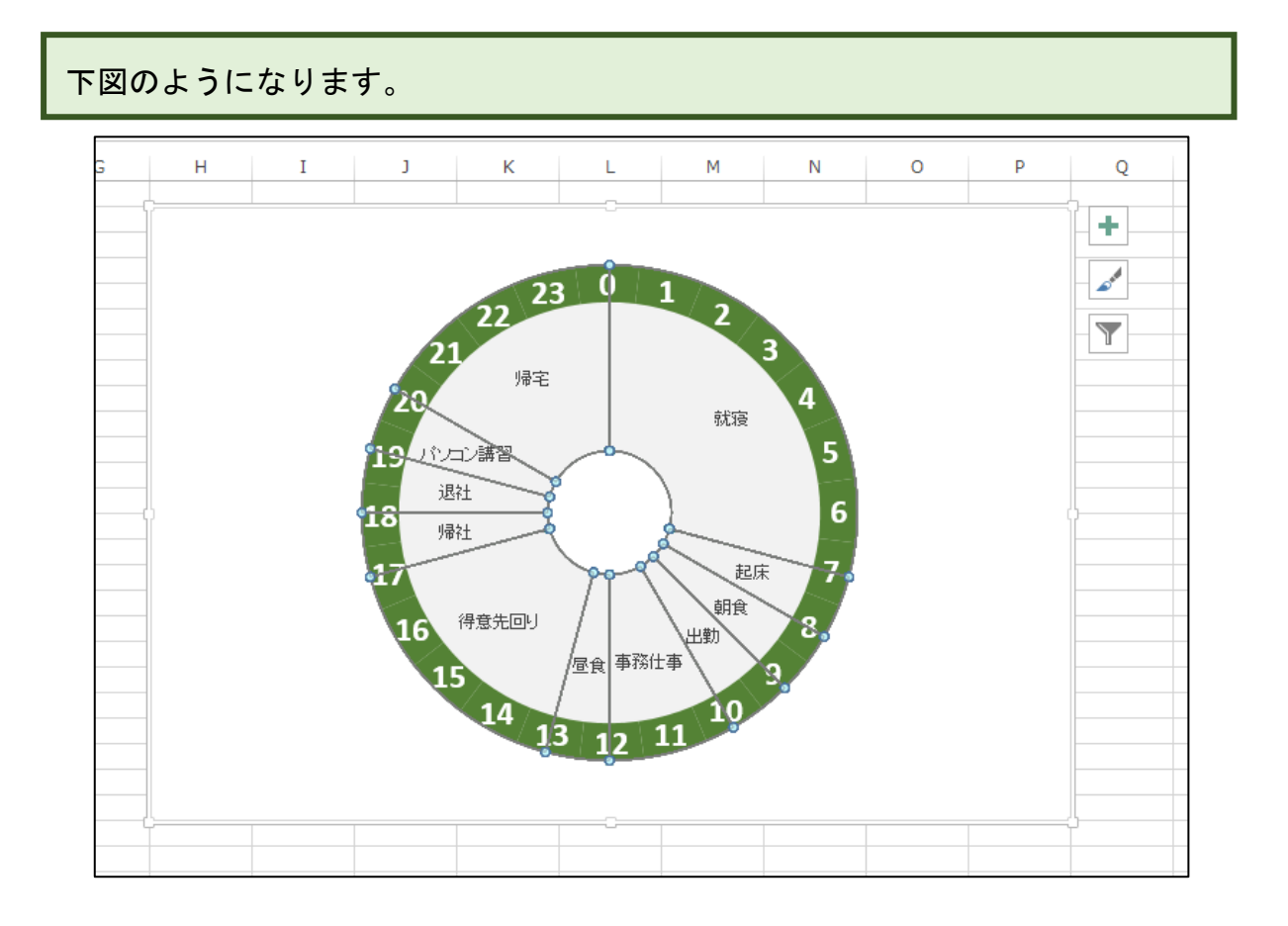

# ●予定のドーナツ片を塗り分ける

#### 「就寝」のドーナツ片の色を少し暗い色にします。

「就寝」のドーナツ片をクリックします。もしクリックした時、前ページのよう になった場合は、もう一度クリックしてください。

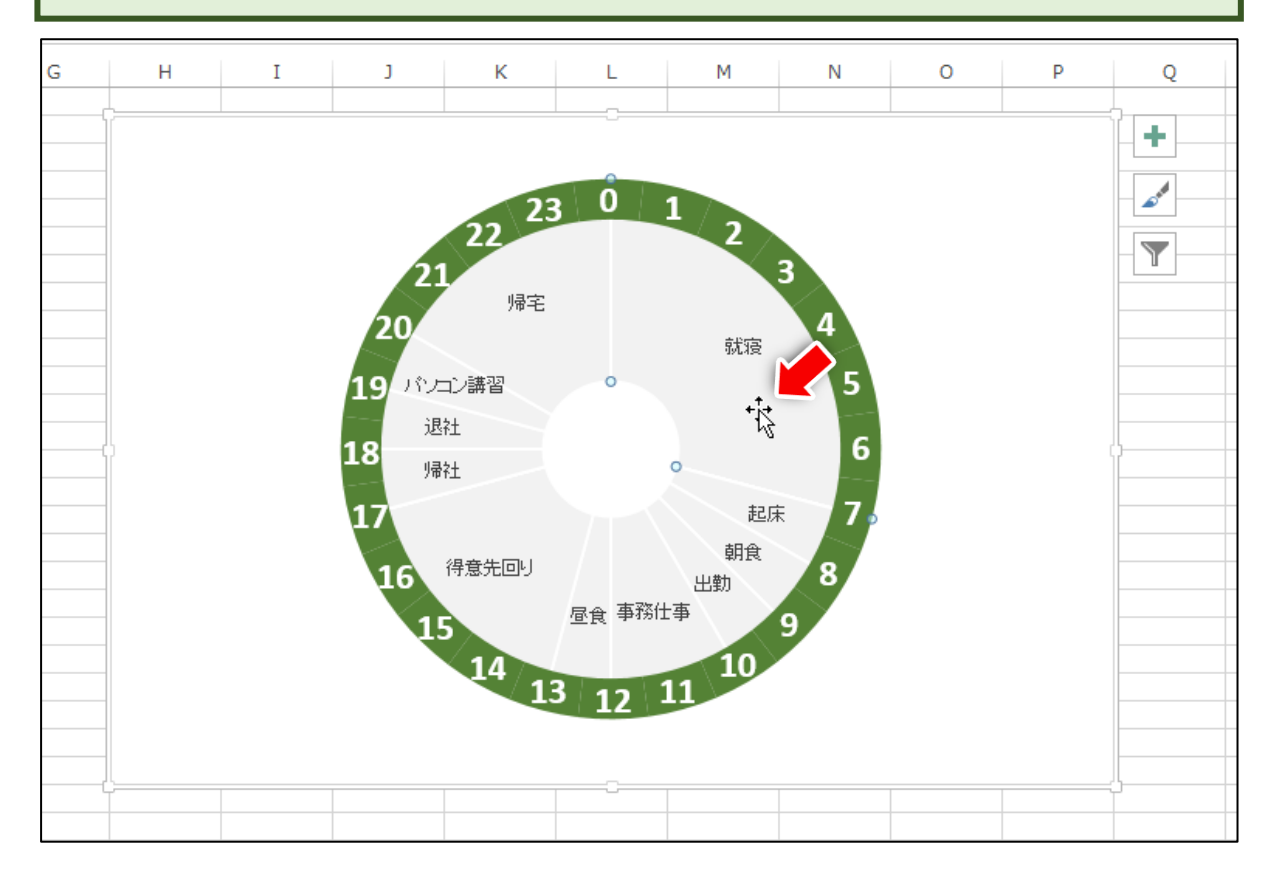

## ①「塗りつぶしの色」から②「白、背景 1、黒+基本色 25%」をクリックしま す。

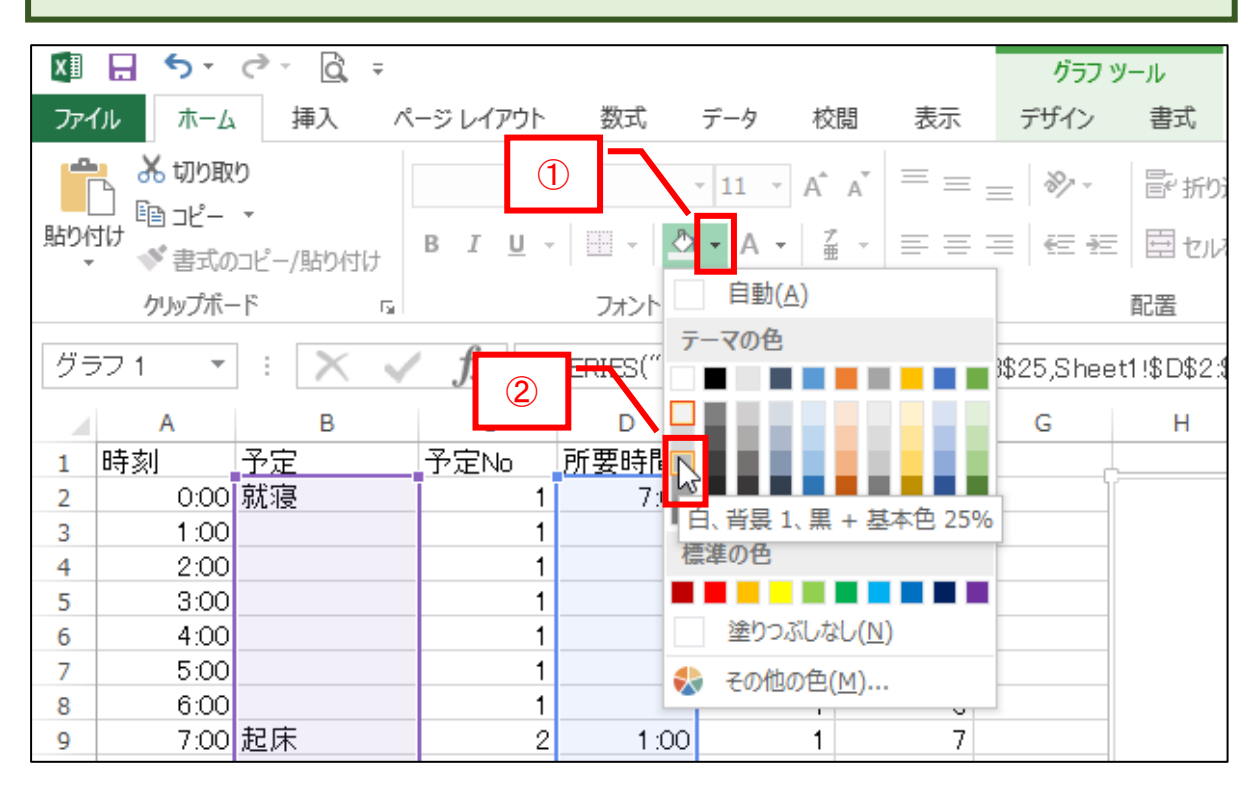

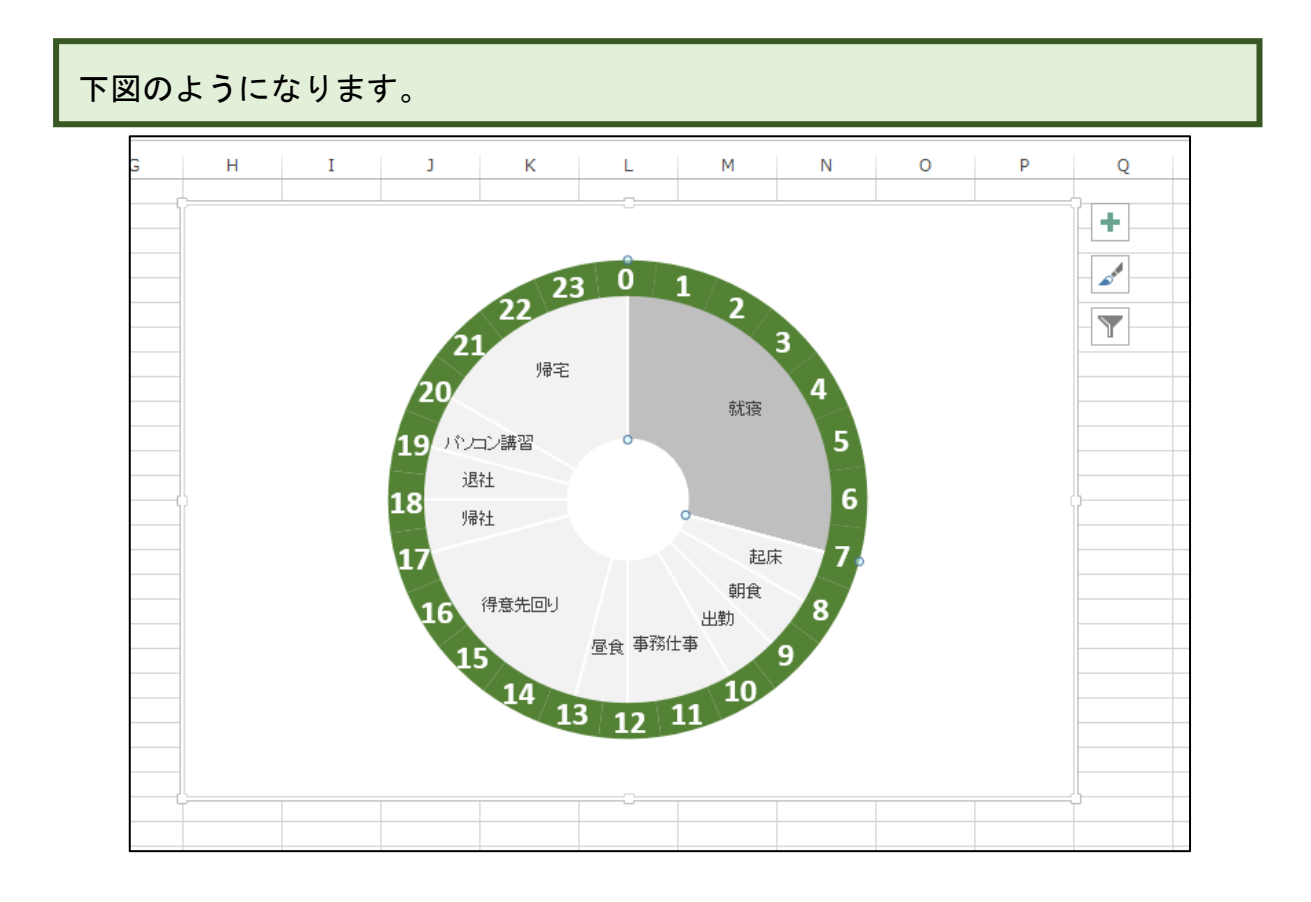

## 仕事に関する予定だけ別の色を塗ります。

#### 「出勤」のドーナツ片をクリックします。

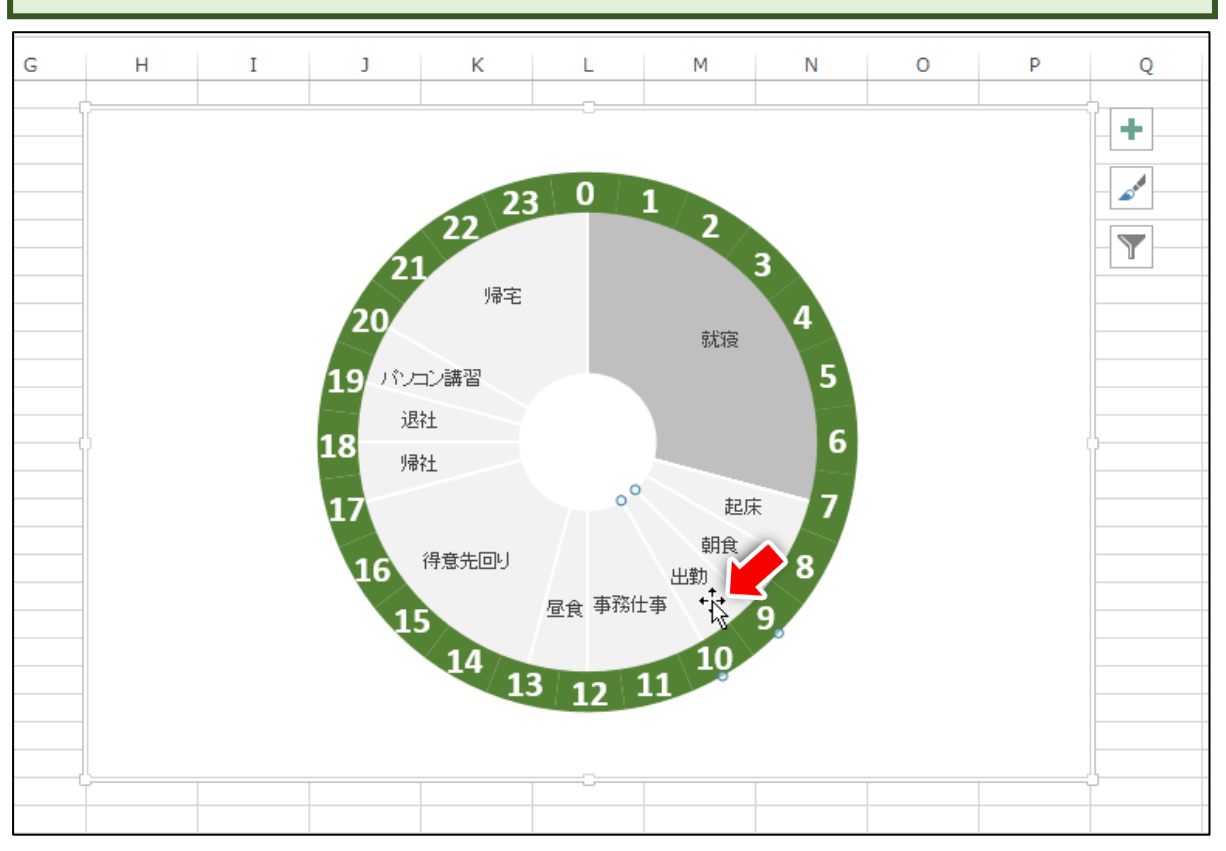

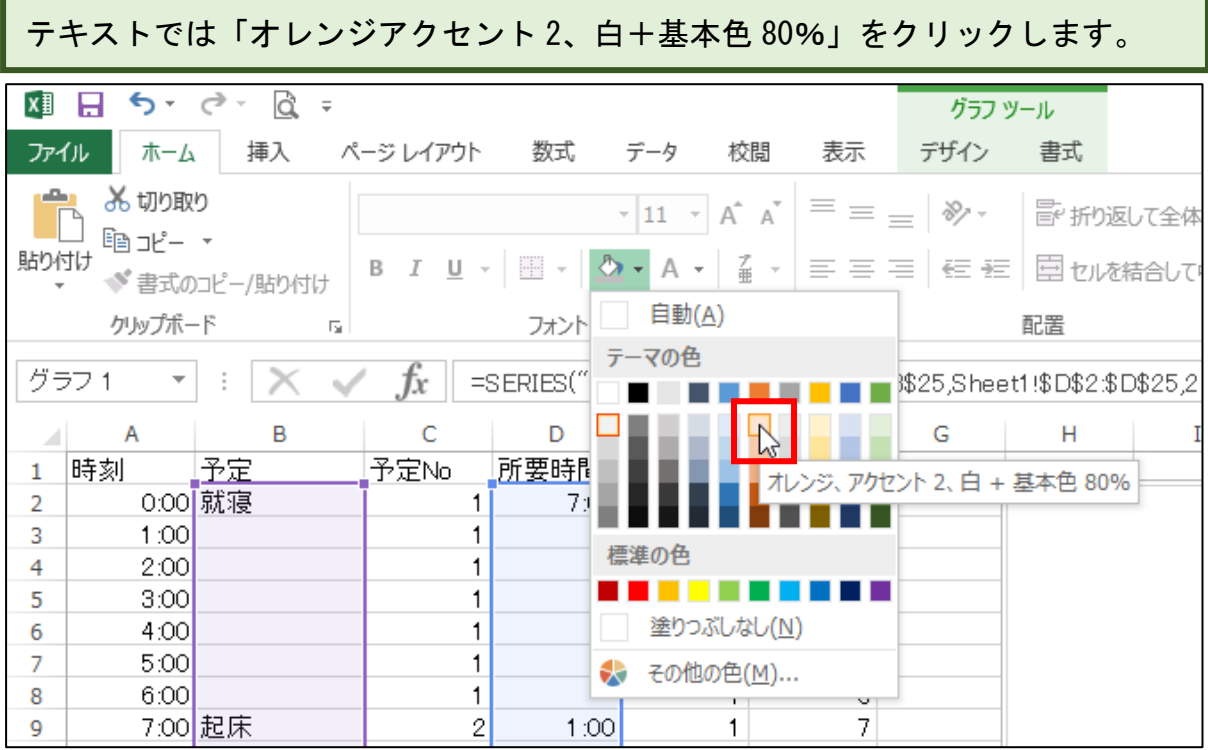

下図のようになります。

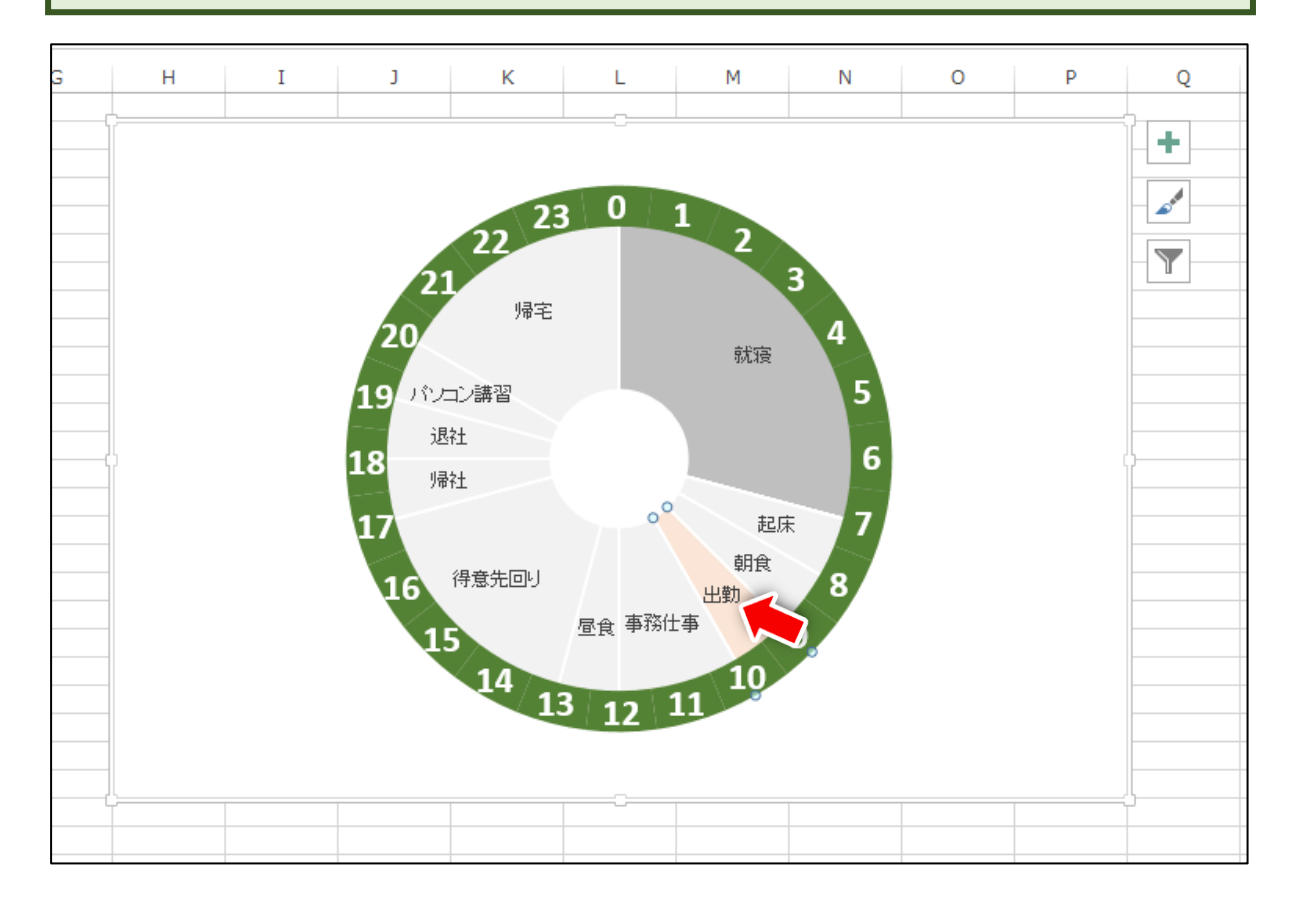

同じ操作で「事務仕事」「得意先回り」「帰社」「退社」にも同じ色を塗ります。 下図は完成見本です。別々の色にしてもよいのですが、後で修正が面倒になりま す。その理由は後ほどお伝えします。

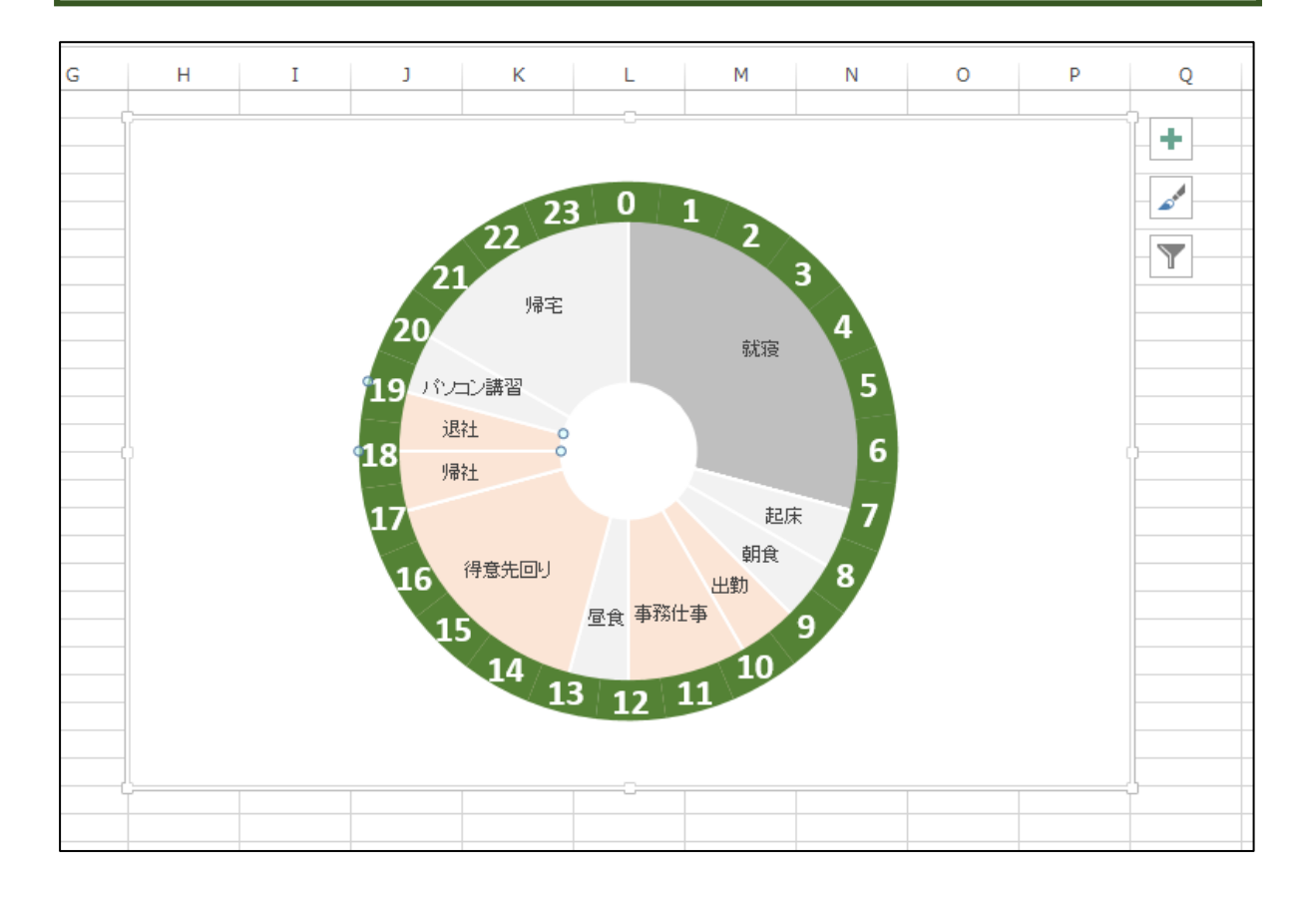

### 予定の文字列を読みやすくするため、文字サイズを大きくします。

予定の文字列をクリックすると下図のようになります。

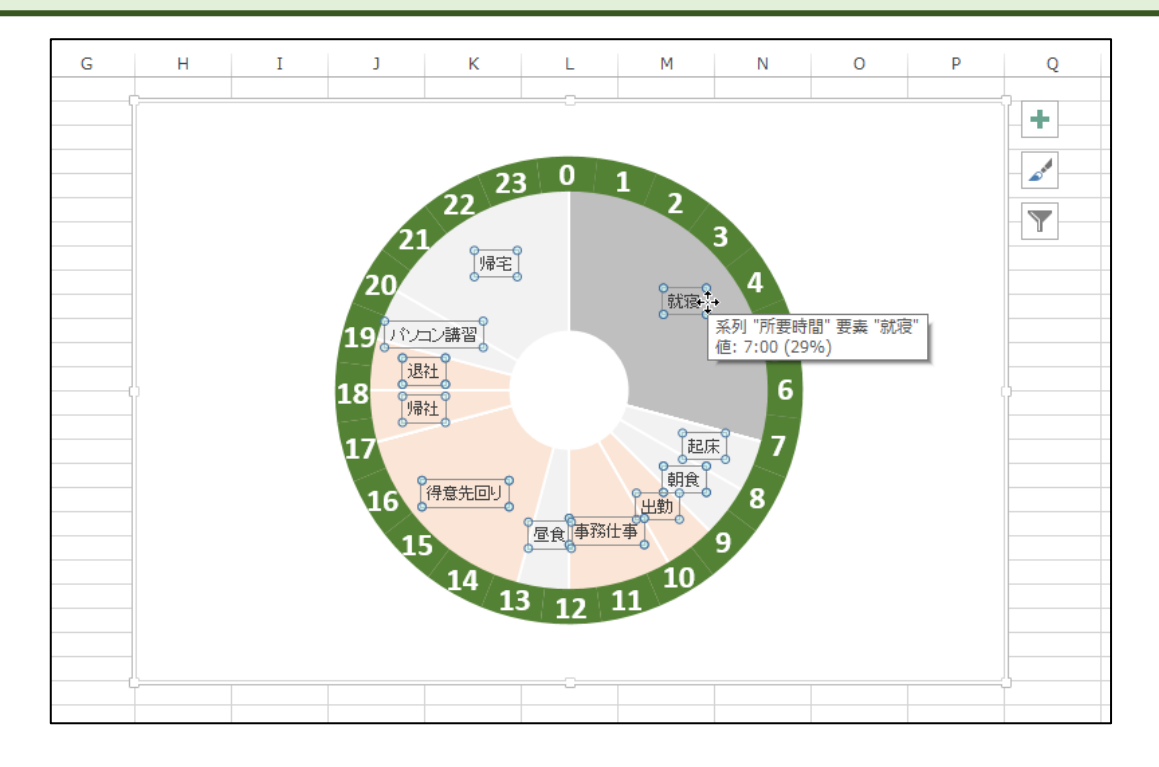

テキストでは文字サイズを「10」にしましたが、お好みで変更してください。P.  $\overline{H}$  $\bar{\rm I}$  $\mathbf{J}$ K  $\mathsf{L}% _{0}\left( \mathsf{L}_{0}\right) ^{\ast}$ M N  $\circ$  $Q$  $\pm$  $\mathcal{L}^{\mathcal{A}}$  $\mathbf{0}$ 23  $\blacktriangledown$ 帰宅  $\overline{20}$ 0就寝。 19 パソコン講習 退社  $\boldsymbol{6}$ 18  $[\sqrt{\frac{1}{3}}]$ 帰社 起床  $\overline{\mathbf{1}}$ )。<br>朝食】 得意先回り 16 昼食事務仕事 15 14 13 12

## さらに太字設定も行いました。

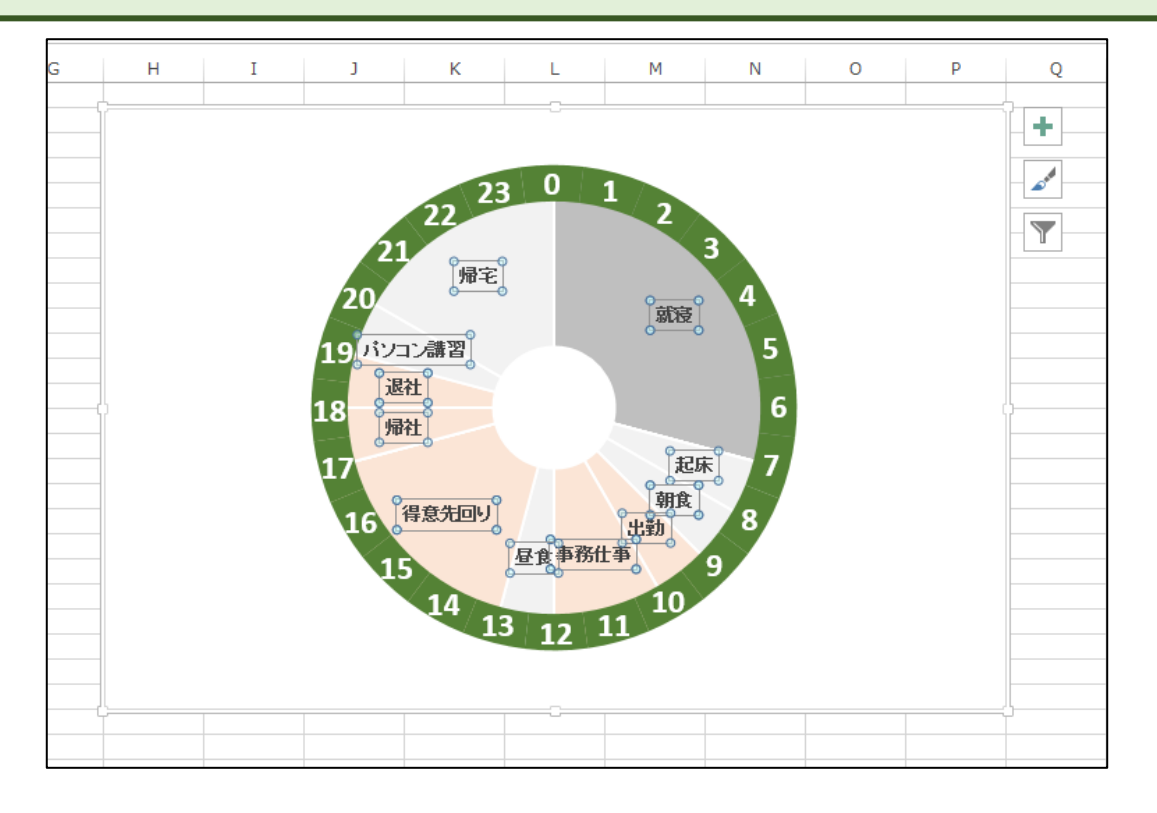

空白セルをクリックして完成です。

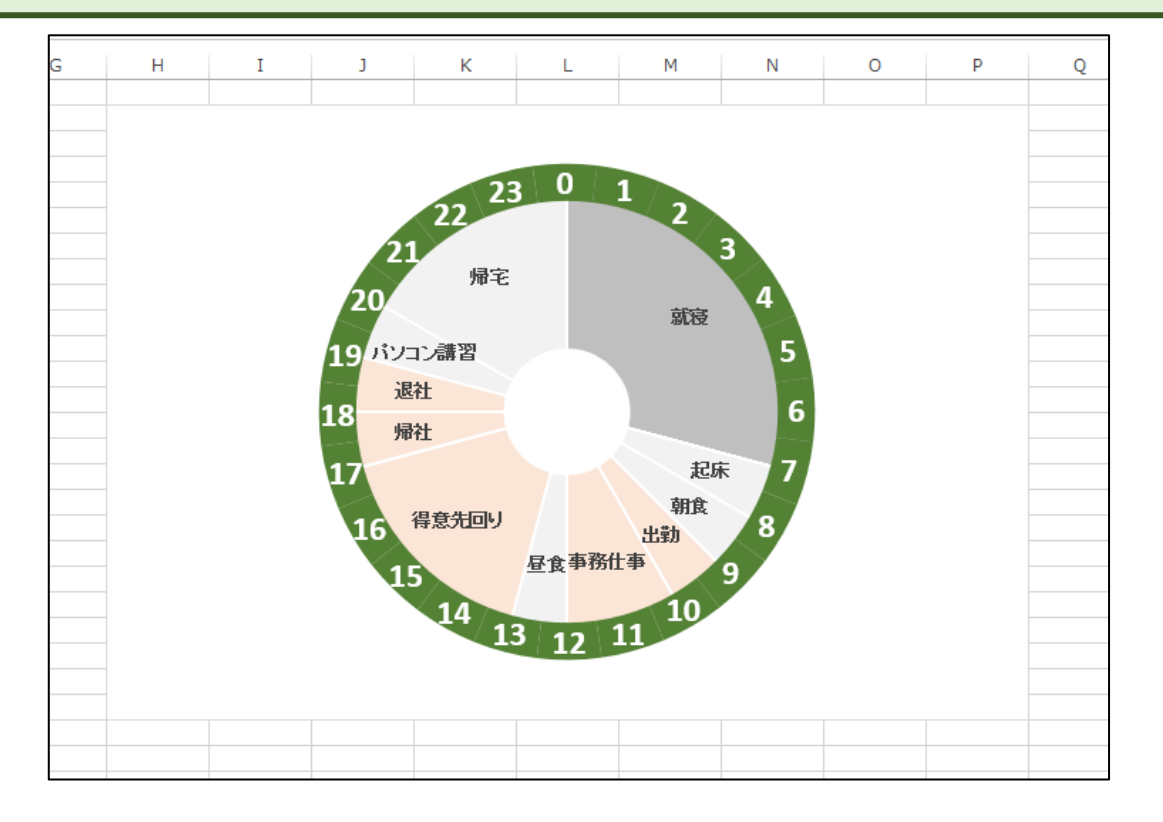